A-2 情報処理センターへ直接データを登録する方法

情報処理センターへ直接充填量・又は回収量を入力するメリットは、充塡証明書又は回収証明書を 管理者へ交付する必要がないこと。

機器管理番号を取得する必要がないので、登録費(¥100 税別)だけの経費で済みます。

 ただし、ログ(点検整備記録簿の履歴)が作成されないので、機番などで機器を特定する必要があります。 また、下記の図のように情報処理センターへ直接登録したデータは、算定漏えい量の基礎資料として 合算されます。

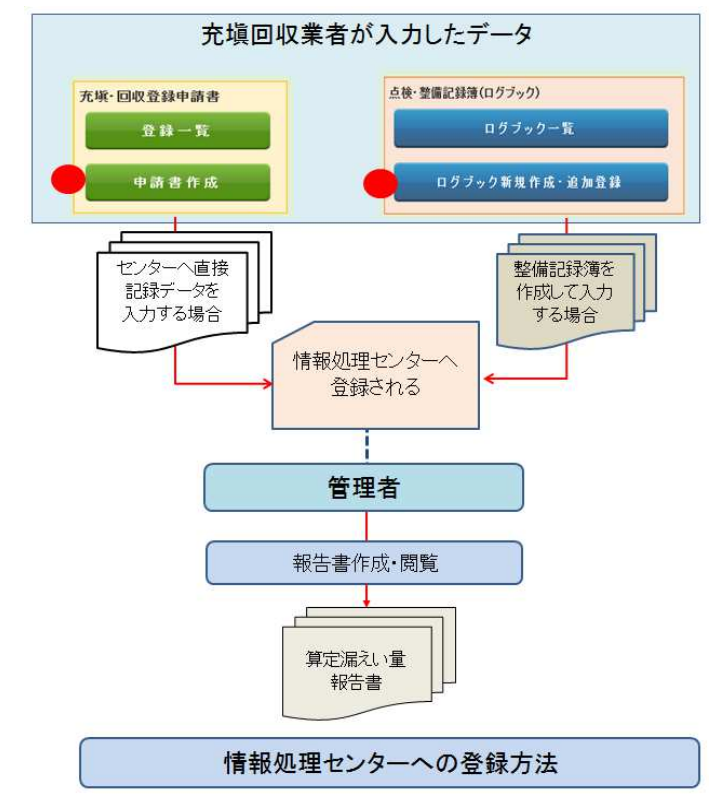

1. 充塡回収業者がシステムにログインします。 https://www.jreco.jp/

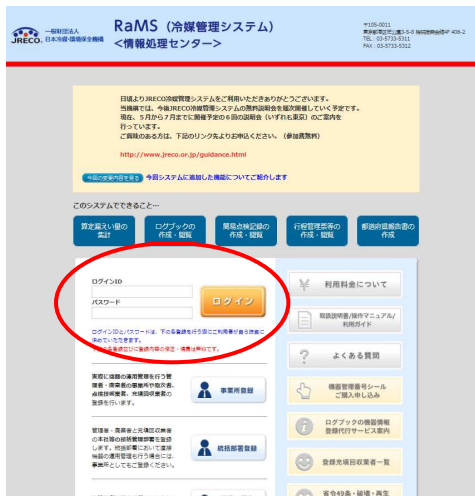

2. メインメニューの「申請書作成」ボタンをクリックします。

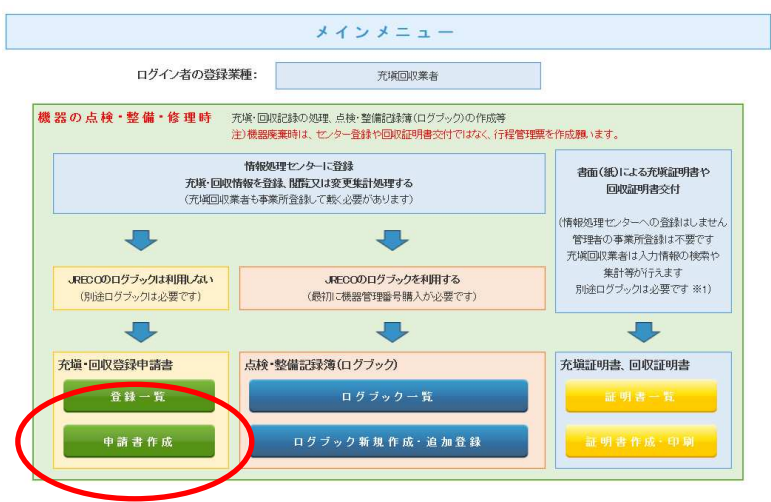

3. メッセージが表示されますので、確認して「OK」ボタンを押します。

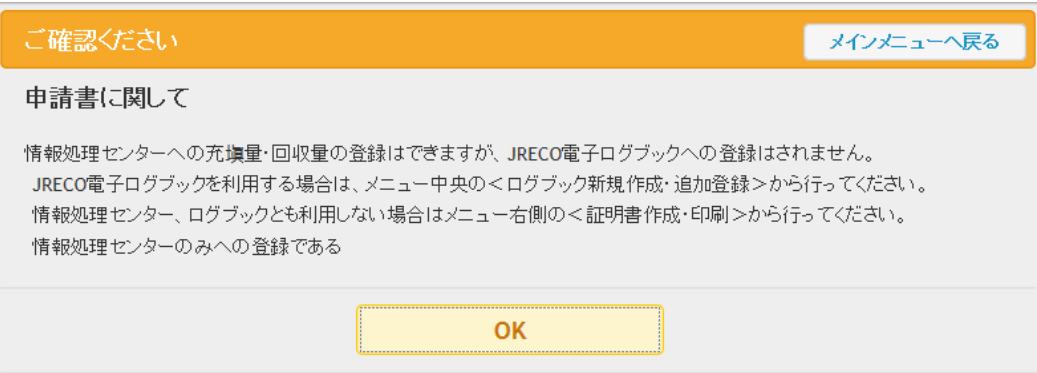

4. 登録画面が表示されます。

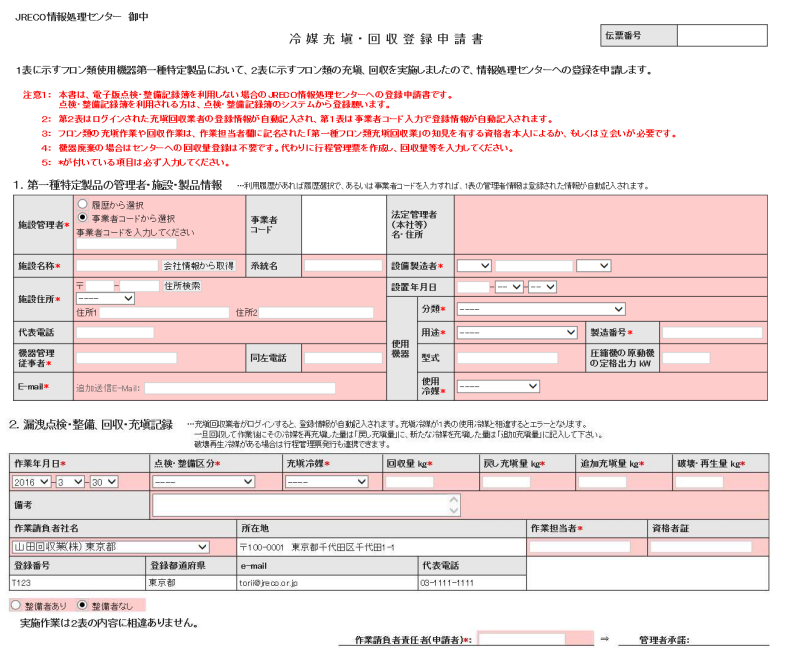

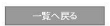

ベージトップ ▲

- 5. 「事業者コード」又は「履歴から選択」のどちらかを選択します。 ここでは「事業者コードから選択」を選択した例を挙げます。 事業者コードを入力して、余白をクリックします。
	- 1. 第一種特定製品の管理者・施設・製品情報 —⊶≸

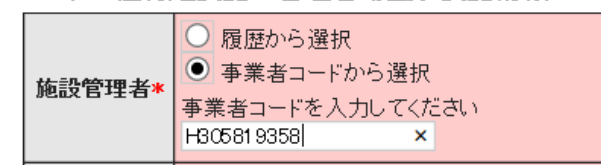

6. 会社名、住所、本社情報などが表示されます。

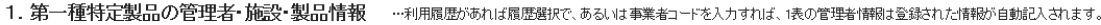

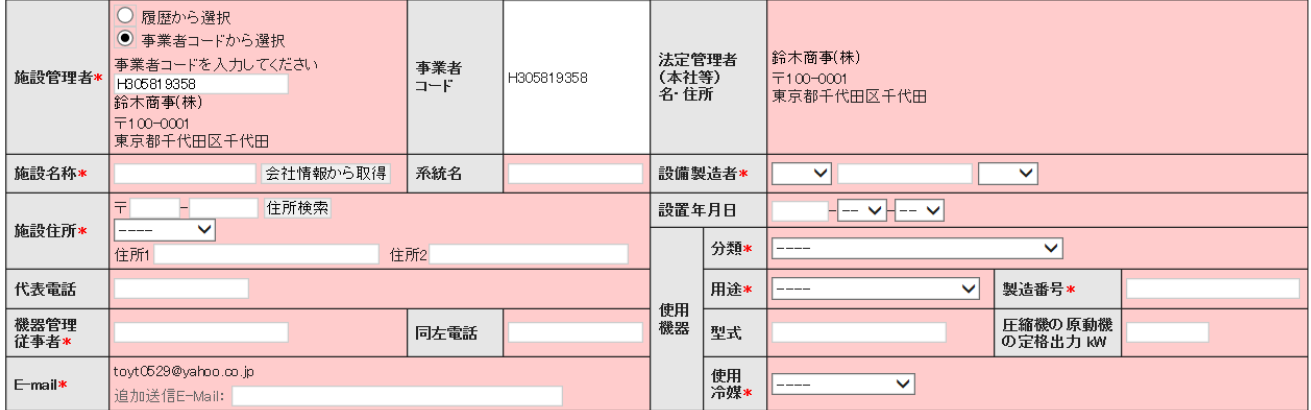

7. 次に施設名称を入力します。

 施設管理者の住所にある機器を整備する場合には、「会社情報から取得」をクリックします。 管理者が事業所登録した時に入力した管理者の情報が表示されます。

1. 第一種特定製品の管理者・施設・製品情報 …利用履歴があれば履歴選択で、あるいは事業者コードを入力すれば、1表の管理者情報は登録された情

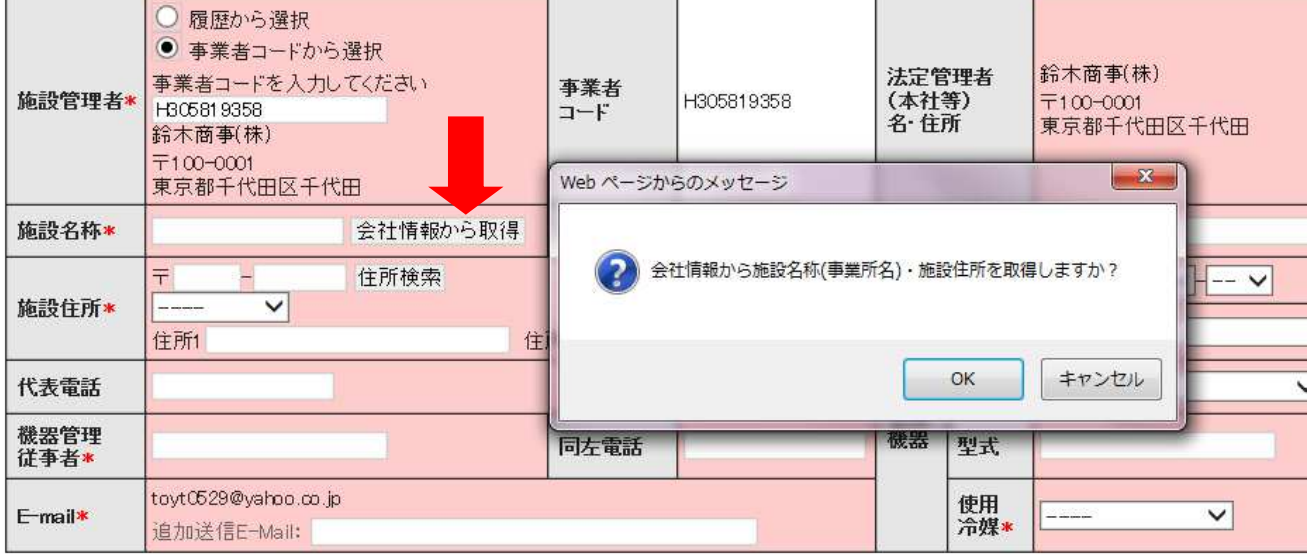

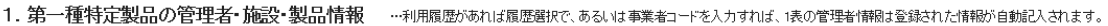

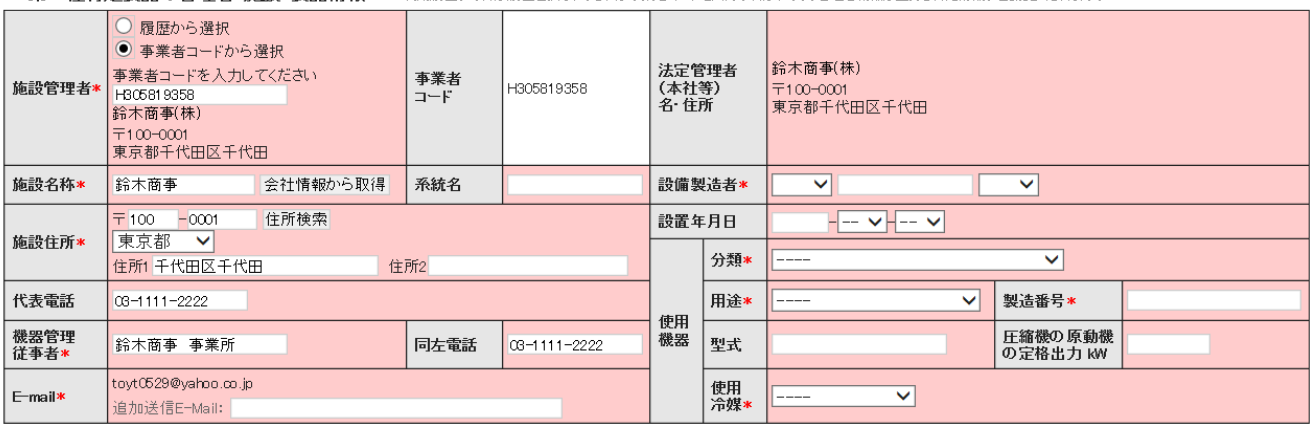

### 8. 右側の機器情報を入力します。

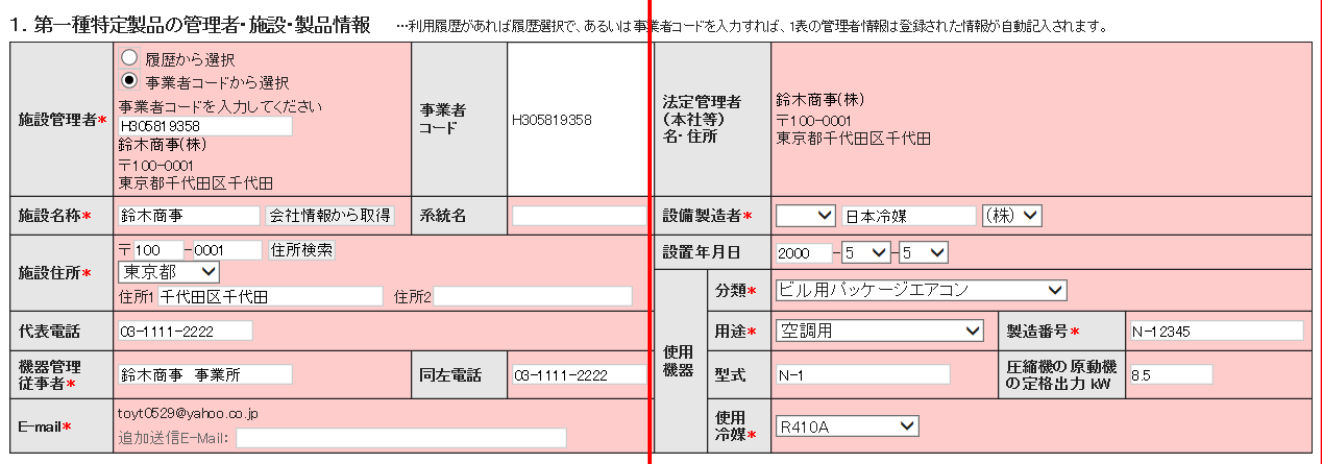

# 9. 次に作業内容を2表に入力します。 この場合は、追加充填量を 10kgとしています。

2. 漏洩点検・整備、回収・充塡記録 …充塡回収業者がログインすると、登録情報が自動記入されます。充塡冷媒が1表の使用冷媒と相違するとエラーとなります。<br>- 一旦回収して作業後にその冷媒を再充塡*た量は「良元*頌量」に、新たな冷媒を充塡、た量は「自己の確定」という意味を<br>- 破壊再生冷媒がある場合は行程管理票発行も連携できます。

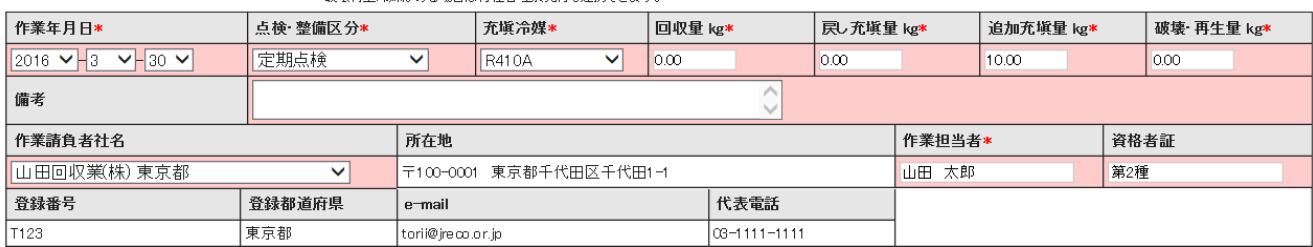

○ 整備者あり ● 整備者なし

# 【補足】

回収した冷媒を、破壊処理などで処理する場合は、自動的に行程管理票に移行する項目が表示されます。 整備時に回収があっても、行程管理票が利用出来ます(任意)。

【行程管理票を開いて、回収量を入力しても可】

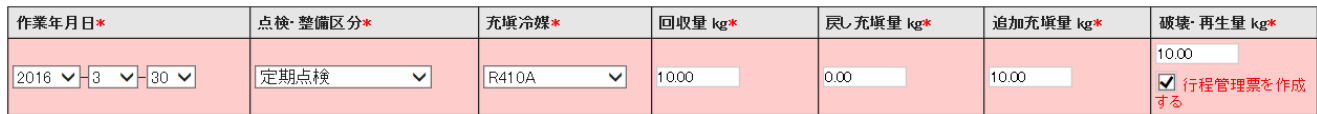

10. 最後に作業責任者名を記入して、「確認画面へ」ボタンをクリックして内容を確認します。

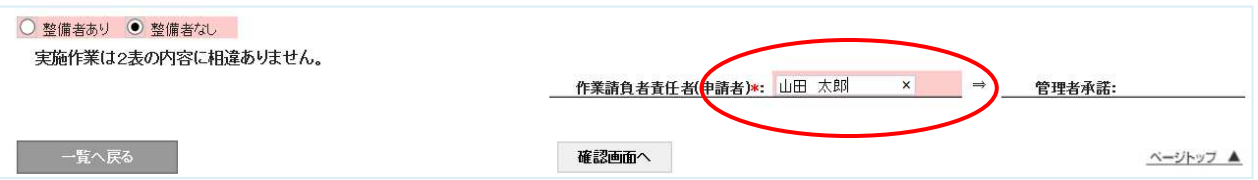

11. 確認画面です。内容を確認して管理者へ依頼するために「承諾依頼」ボタンを押します。

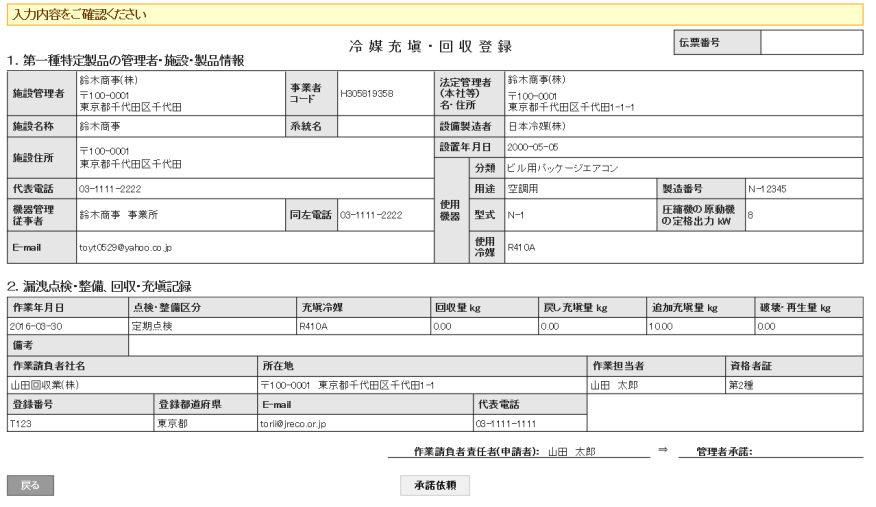

12. この時、ポイントが消費されます。

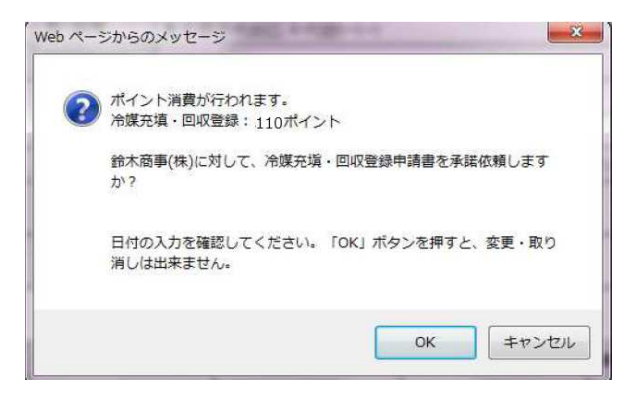

13. 充塡回収業者の一覧表に、鈴木商店へ承諾依頼をしていることが登録されます 冷媒漏えい点検記録簿を登録しました。

#### ● 冷媒充填·回収登録申請書一覧 伝票番号 左記の伝票番号、施設管理者、 □ 系統名 施設名 作業日などから 製品施設都道府県 東京都 v 製品施設住所 検索出来ます。 製器 製器 作業日 2016 V-2 V-1 V ~ 2016 V-3 V-30 V | 検索 1件~1件(合計:1件) 製品施設 伝票番号◆ 状態 作業日≑ 施設管理者 製品分類 作業請負者社名 No 操作 都道府県章 R00000144 承認待ち  $2016 - 03 - 30$ 鈴木商事 ビル用バッケージェアコン 東京都 山田回収業(株) 関覧 | 破棄  $\overline{1}$ 5

14. 管理者(鈴木商店)に来た承諾依頼メールです。 管理者は、このメールのURLをクリックして冷媒管理システムを開きます。

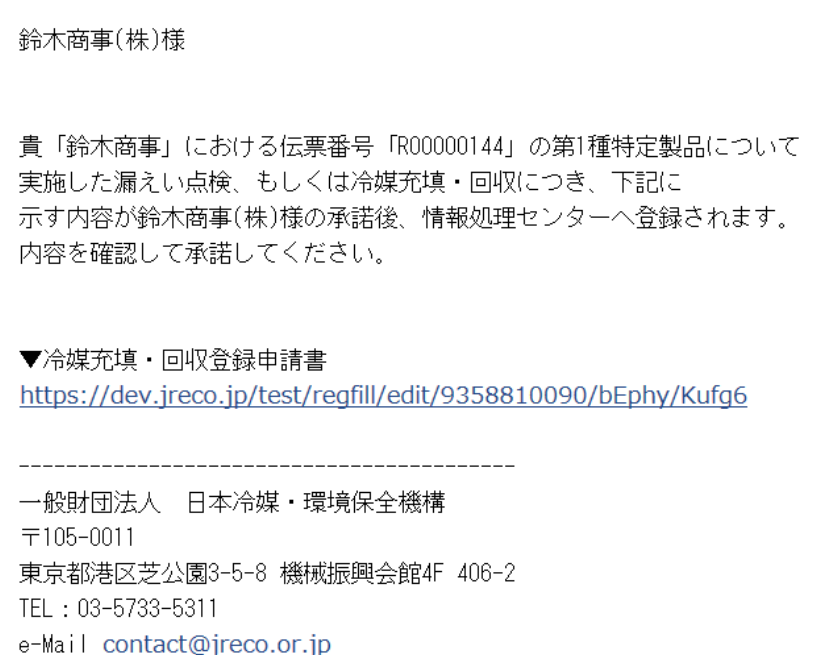

15. 管理者は、冷媒管理システムを開いて、IDとパスワードでログインします。 メインメニューの「登録一覧」ボタンをクリックして一覧表を表示させます。

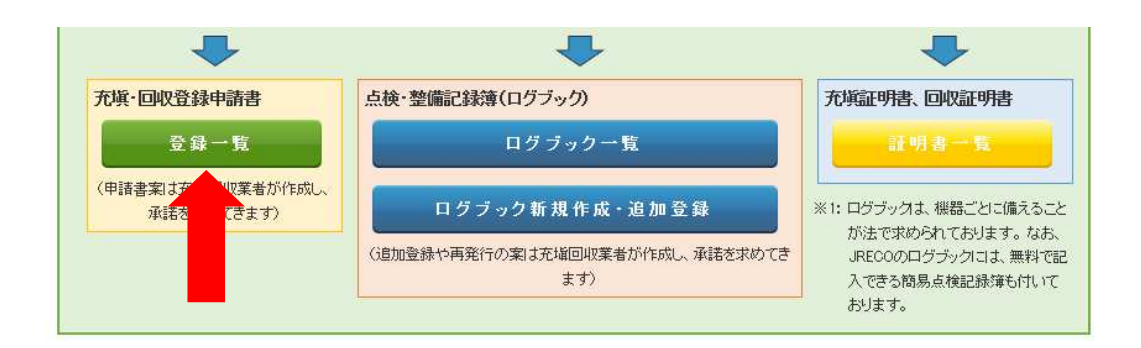

16. 一覧表には"承諾待ち"の機器があります。 この機器の「閲覧」ボタンを開いて、内容を確認します。

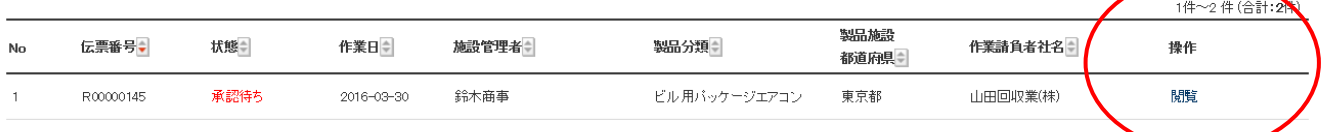

# 17. 内容を確認した後、管理者承諾欄に名前を入力します。

1. 第一種特定製品の管理者・施設・製品情報 …利用履歴があれば履歴選択で、あるいは事業者コードを入力すれば、1表の管理者情報は登録された情報が自動記入されます。

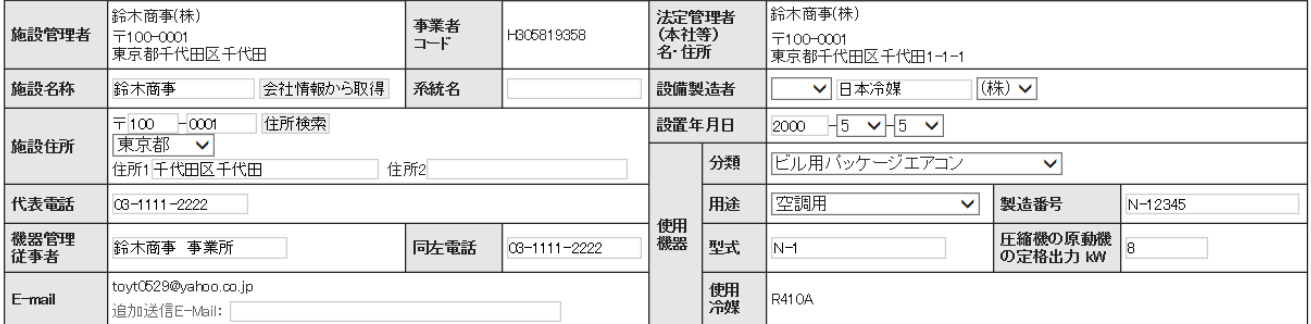

2. **漏洩点検・整備、回収・充塡記録 …**充塡叫薬者がログインすると、登録情報が自動記入されます。充塡冷媒が1表の使用冷媒と相違するとエラーとなります。<br>- ユロの収入で作業後にその冷媒を再充填した見ます原因な場面に、新たな冷媒を充塡した量が見らいます。<br>- 破壊再生冷媒がある場合は行程管理票発行も連携できます。

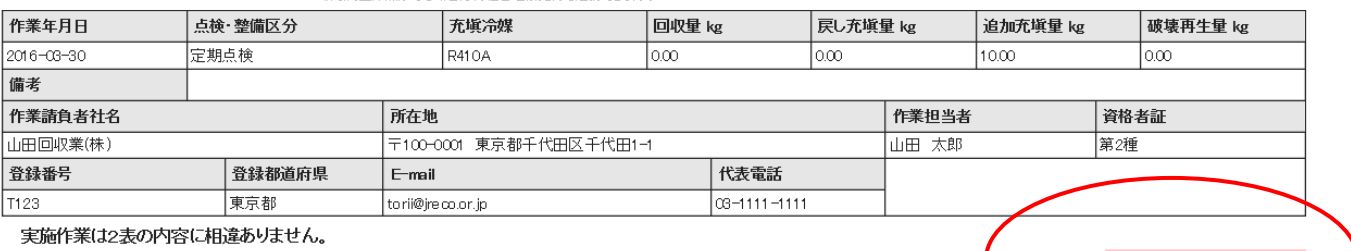

作業請負者責任者(申請者): 山田 太郎 │ ⇒ │ 管理者承諾\*:

### 18. 確認画面から内容を確認して、「登録」ボタンを押します。

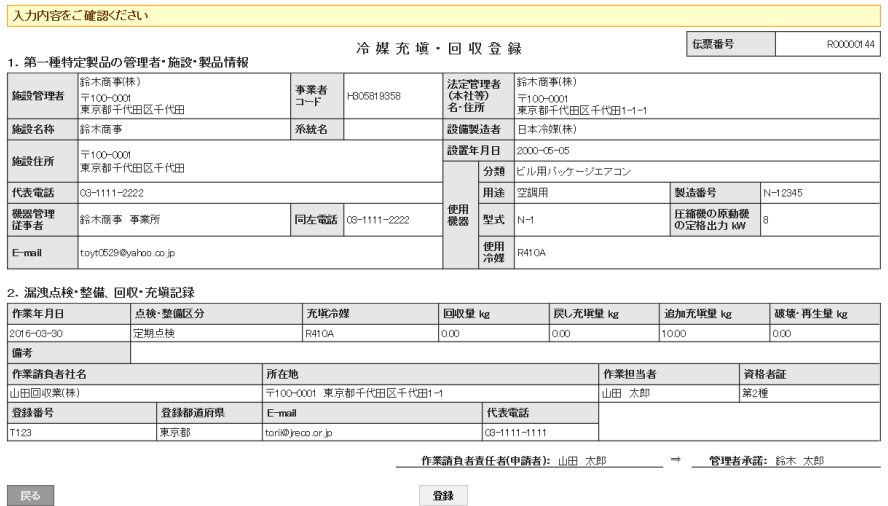

19. 確認のメッセージが表示されます。 「OK」ボタンを押します。 この時点で正式に情報処理センターに登録されます。

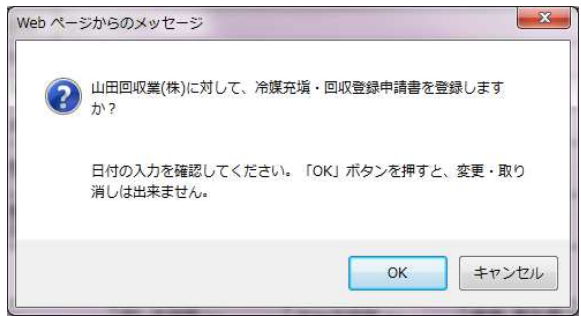

20. 管理者の一覧表に整備記録が登録されました。

なお、管理者は、機器を特定するために、「系統名」や「製番」などから検索することが出来ます。

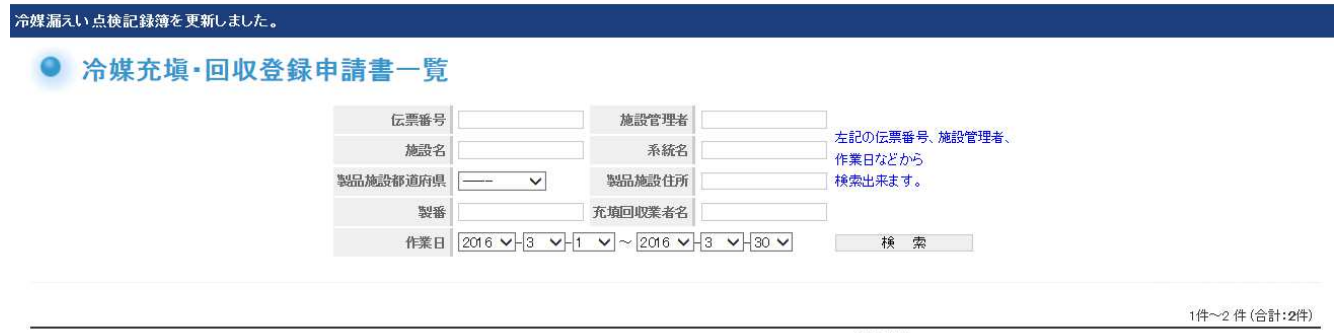

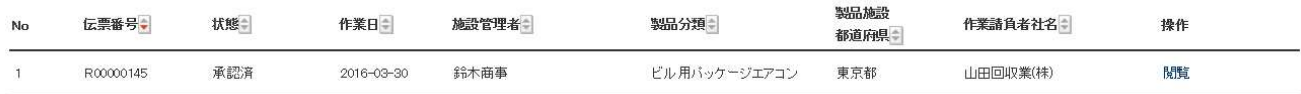